# Novell Виртуальный офис

www.novell.com

19 декабря 2003

РУКОВОДСТВО ПО НАСТРОЙКЕ

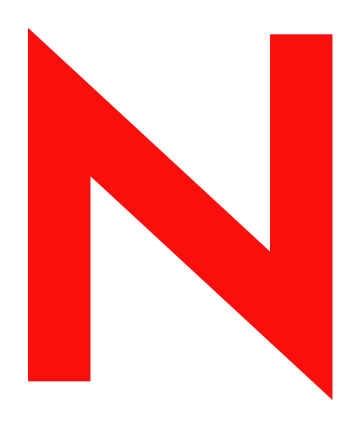

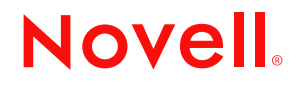

#### **Юридическая информация**

Novell, Inc. не дает никаких гарантий или обещаний относительно содержания или использования данной документации, особо оговаривая данным заявлением отказ от любых явных или подразумеваемых гарантий товарности или пригодности для каких-либо специальных целей. Кроме того, Novell, Inc. оставляет за собой право в любое время вносить какие угодно изменения в данный документ и изменять его содержимое, не беря на себя обязательств уведомления о таковых каких-либо юридических и физических лиц.

Кроме того, Novell, Inc. не дает никаких гарантий или обещаний относительно любого программного обеспечения, особо оговаривая данным заявлением отказ от любых явных или подразумеваемых гарантий товарности или пригодности для каких-либо специальных целей. Кроме того, Novell, Inc. оставляет за собой право в любое время вносить какие угодно изменения в любые компоненты программного обеспечения Novell, не беря на себя обязательств уведомления о таковых каких-либо юридических и физических лиц.

Экспорт или реэкспорт данного продукта при нарушении любых действующих законов или постановлений, включая (без ограничений) правила экспорта США или законы страны проживания, недопустим.

Авторские права © 2003 Novell, Inc. Все права защищены. Никакая часть данной публикации не может быть воспроизведена, фотокопирована, сохранена в какой-либо системе хранения данных или передана электронными средствами без явного письменного разрешения издателя.

Номера патентов США: 5157663, 5349642, 5455932, 5553139, 5553143, 5572528, 5594863, 5608903, 5633931, 5652854, 5671414, 5677851, 5692129, 5701459, 5717912, 5758069, 5758344, 5781724, 5781733, 5784560, 5787439, 5818936, 5828882, 5832274, 5832275, 5832483, 5832487, 5859978, 5870561, 5870739, 5873079, 5878415, 5884304, 5893118, 5903650, 5903720, 5905860, 5910803, 5913025, 5913209, 5915253, 5925108, 5933503, 5933826, 5946002, 5946467, 5956718, 5956745, 5964872, 5974474, 5983223, 5983234, 5987471, 5991810, 6002398, 6014667, 6016499, 6023586, 6029247, 6052724, 6061726, 6061740, 6061743, 6065017, 6081774, 6081814, 6094672, 6098090, 6105062, 6105069, 6105132, 6115039, 6119122, 6144959, 6151688, 6157925, 6167393, 6173289, 6216123, 6219652, 6233859, 6247149, 6269391, 6286010, 6308181, 6314520, 6324670, 6338112, 6345266, 6353898, 6424976, 6466944, 6477583, 6477648, 6484186, 6496865, 6510450, 6516325, 6519610, 6532451, 6532491, 6539381, RE37178. Патенты заявлены.

Novell, Inc. 1800 South Novell Place Provo, UT 84606 U.S.A.

www.novell.com

Руководство по настройке виртуального офиса Novell 19 декабря 2003

**Электронная документация:** доступ к электронной документации по данному и другим продуктам Novell, а также обновления можно получить по адресу www.novell.com/documentation.

#### **Торговые марки Novell**

eDirectory является торговой маркой Novell, Inc.

GroupWise является зарегистрированной торговой маркой Novell, Inc. в США и других странах. NetMail является зарегистрированной торговой маркой Novell, Inc. в США и других странах. Novell является зарегистрированной торговой маркой Novell, Inc. в США и других странах. Novell ZENworks является зарегистрированной торговой маркой Novell, Inc. в США и других странах.

#### **Торговые марки независимых производителей**

Все торговые марки независимых производителей являются собственностью их владельцев.

# **Содержание**

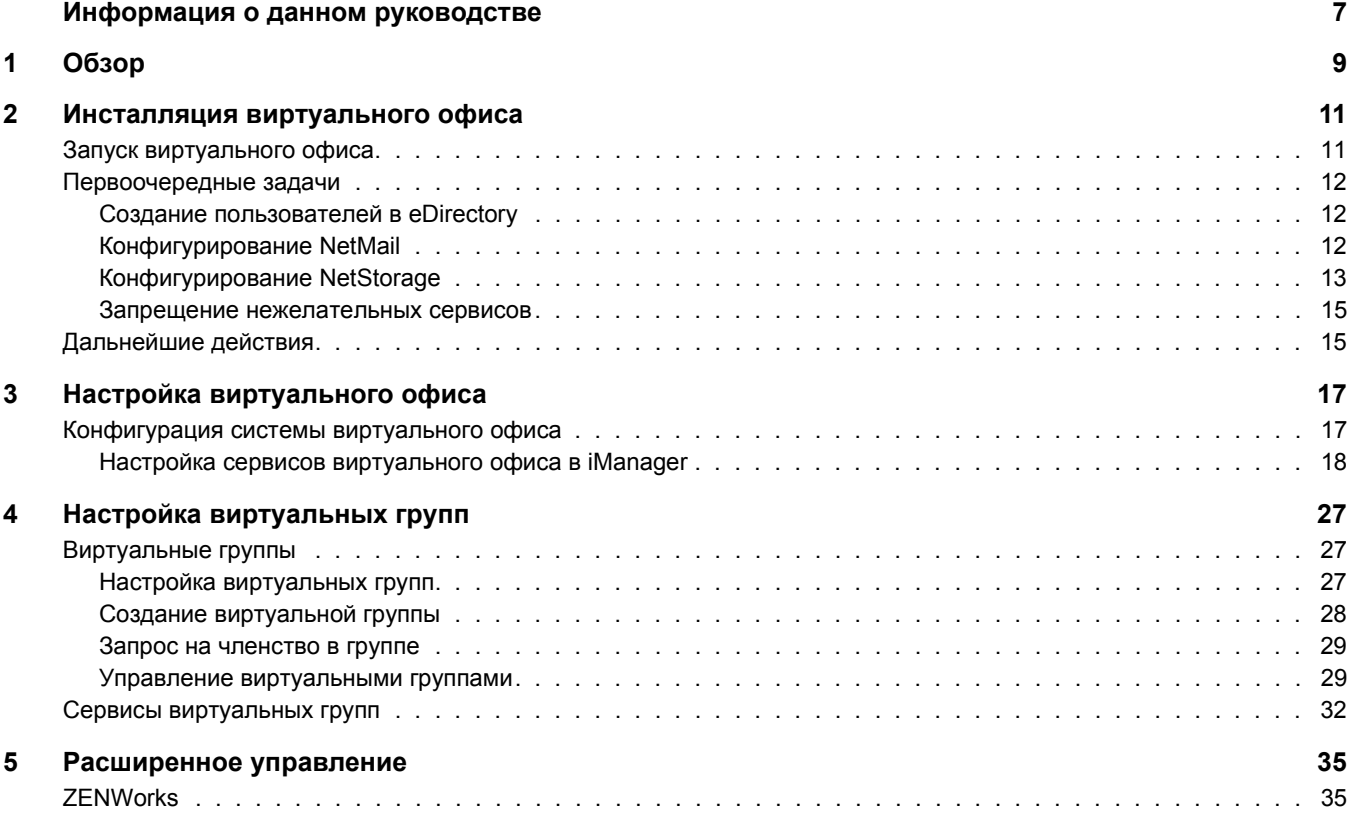

# <span id="page-6-0"></span>**Информация о данном руководстве**

В данном руководстве содержится обзор продукта "Виртуальный офис Novell<sup>®</sup>" и приводится описание различных компонентов, предназначенных для настройки и использования рабочей станции виртуального офиса. Инструкции по использованию компонентов виртуального офиса см. в электронной справке по программному обеспечению.

#### **Обновленная документация**

Последнюю версию этой документации см. в электронной [документации](http://www.novell.com/documentation/russian/virtual_office) по виртуальному офису [Novell](http://www.novell.com/documentation/russian/virtual_office) (http://www.novell.com/documentation/russian/virtual\_office).

#### **Условные обозначения, используемые в документации**

Символ торговой марки  $(\mathbb{R}, \mathbb{N} \times \mathbb{N})$  обозначает торговую марку Novell. Звездочка  $(*)$ обозначает торговую марку независимого производителя.

В документации Novell символ больше (>) используется для разделения операций внутри действия и элементов в пути перекрестных ссылок.

Пути, которые для одних платформ записываются с помощью обратной косой черты, а для других - с помощью прямой косой черты, здесь представлены в том формате, в котором они должны использоваться в системе Linux. Пользователи других платформ должны использовать символы косой черты в соответствии с требованиями используемого программного обеспечения.

# <span id="page-8-0"></span>**1 Обзор**

Виртуальный офис Novell® повышает производительность сотрудников при снижении расходов. Виртуальный офис предоставляет пользователям возможность устанавливать собственные процессы организации сетей, совместного использования информации и резервного копирования данных, а также управлять ими. Кроме того, он помогает осуществлять организацию проектов и взаимодействие с участниками групп в реальном времени из любого местоположения. Виртуальный офис создает рабочую среду для самостоятельной работы пользователей, благодаря чему существенно снижается количество обращений в службу технической поддержки.

Виртуальный офис - это удобное средство для коллективной работы. Пользователи могут создавать собственные рабочие группы, называемые виртуальными группами, не требуя какого-либо вмешательства или предоставления прав со стороны системного администратора. Пользователи, объединившиеся в виртуальную группу, могут совместно использовать документы, цепочки обсуждений, закладки и календарь группы. Все входящие в группу пользователи имеют доступ к информации и сервисам из любого местоположения. Это значительно повышает производительность группы в рамках организации.

Ниже перечислены некоторые задачи администрирования сети, которые пользователи могут выполнять с помощью виртуального офиса.

- Обнаружение и установка принтеров.
- Установка и смена паролей.
- Резервное копирование информации.
- Взаимодействие в реальном времени с другими пользователями и группами.
- Публикация персональной веб-страницы.
- Доступ к важной информации из любого местоположения с помощью любого устройства.
- Создание закладок для веб-страниц.

#### **Примеры использования виртуального офиса**

#### **Пример 1**

Четырем сотрудникам требуется коллективная работа по проекту. Всем им необходим непосредственный доступ к одним и тем же файлам, и часто требуется согласование. Два сотрудника находятся в одном офисе, а другие два - в других местоположениях. Для успешного управления проектом они могут использовать виртуальный офис. На начальном этапе работы руководитель проекта может создать виртуальную группу, участники которой, независимо от их местоположения, получают возможность выполнять следующие операции:

- Чат в реальном времени.
- $\bullet$  Немедленный доступ к хранящимся файлам с помощью Novell NetStorage.
- Совместное использование файлов для отправки и получения файлов.
- Создание веб-страницы для помещения сообщений и прочей важной информации для всех участников группы.
- Создание закладок для немедленного доступа к веб-ресурсам.

#### **Пример 2**

Сотрудник по дороге на встречу обнаружил, что аккумулятор портативного компьютера разряжен и нет времени для его подзарядки. Тем не менее ему требуется доступ к некоторым файлам, печать плана встречи и просмотр персонального календаря. По прибытии на встречу он берет на время другой портативный компьютер и с помощью виртуального офиса выполняет следующее:

- Получает доступ к файлам через Novell NetStorage.
- Находит принтер с помощью iPrint и печатает план встречи.
- Просматривает электронную почту и важные сообщения.
- Просматривает в календаре расписание событий.
- С помощью eGuide находит человека, который не присутствует на встрече.
- Общается в чате с тем, кого нет на встрече.

В следующих главах документа содержится информация об инсталляции и конфигурировании виртуального офиса на рабочей станции:

- Глава 2, "Инсталляция [виртуального](#page-10-2) офиса" на стр. 11
- Глава 3, "Настройка [виртуального](#page-16-2) офиса" на стр. 17

# <span id="page-10-2"></span><span id="page-10-0"></span>**2 Инсталляция виртуального офиса**

Существуют два варианта инсталляции виртуального офиса: "Экспресс-установка" и "Настраиваемая инсталляция". Если выбрана настраиваемая инсталляция виртуального офиса, необходимо выбрать компоненты, которые будут использоваться. На главной странице виртуального офиса отображаются только значки выбранных функций. В следующей таблице описываются компоненты, которые можно инсталлировать.

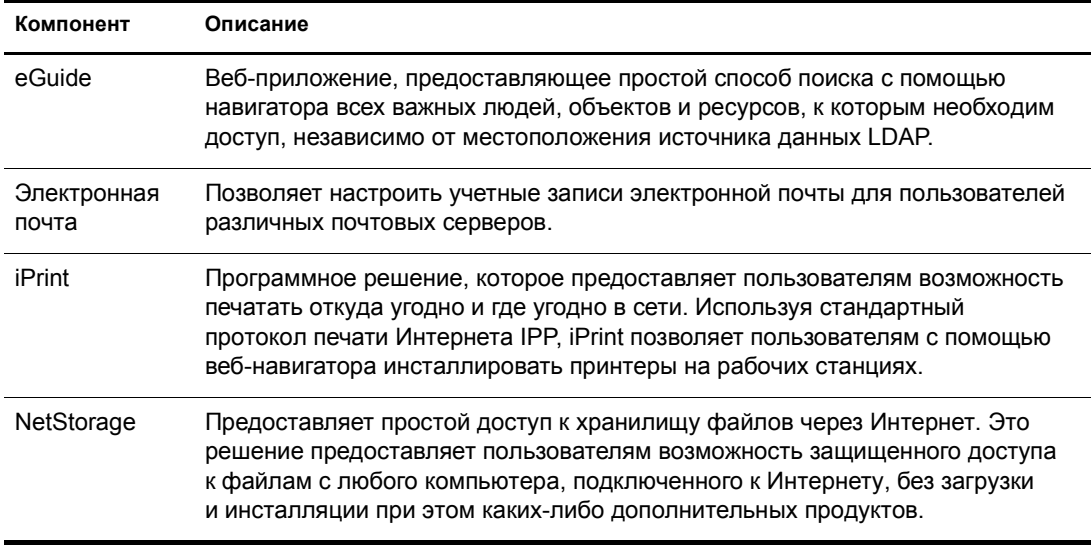

Если выбрана экспресс-установка, на сервер инсталлируются все компоненты, необходимые для использования виртуального офиса.

## <span id="page-10-1"></span>**Запуск виртуального офиса**

Для запуска виртуального офиса используйте следующий URL-адрес:

#### http://*имя\_сервера*/vo

Параметр *имя\_сервера* замените именем или IP-адресом сервера, на котором инсталлирован виртуальный офис.

### <span id="page-11-0"></span>**Первоочередные задачи**

После инсталляции виртуального офиса необходимо определить некоторые параметры конфигурации в утилите iManager и просмотреть информацию о функциональных возможностях виртуального офиса перед использованием продукта. Большинство сервисов виртуального офиса инсталлированы с параметрами по умолчанию, которые обеспечивают корректную работу виртуального офиса после запуска. Однако существуют некоторые особые задачи, которые, возможно, потребуется выполнить до того, как пользователи приступят к использованию виртуального офиса:

- Создание пользователей в eDirectory<sup>™</sup>.
- Конфигурирование NetMail<sup>TM</sup>.
- Конфигурирование NetStorage.

В следующих разделах рассматривается выполнение этих задач.

#### <span id="page-11-1"></span>**Создание пользователей в eDirectory**

Любой пользователь в дереве eDirectory может использовать виртуальный офис. Если виртуальный офис инсталлирован на сервере с новым деревом eDirectory, необходимо создать объект "Пользователь" в дереве для каждого сотрудника, который будет использовать виртуальный офис.

**1** Откройте iManager на сервере.

Введите следующий URL-адрес:

http://*имя\_сервера*/nps/iManager.html

Параметр *имя\_сервера* замените именем или IP-адресом сервера, на котором инсталлирован виртуальный офис.

- **2** В меню "Функции и задачи" в левой части окна iManager выберите "Пользователи".
- **3** Щелкните "Создать объект "Пользователь"".
- **4** Заполните поля на экране "Создание объекта "Пользователь"".

Для получения дополнительной информации о заполнении этих полей щелкните кнопку справки на экране создания объекта "Пользователь".

**5** Щелкните кнопку "OK".

#### <span id="page-11-2"></span>**Конфигурирование NetMail**

Компонент NetMail автоматически конфигурируется с параметрами, указанными в процессе инсталляции, и должен правильно работать после инсталляции виртуального офиса. Контекстом сервера является контекст пользователей NetMail по умолчанию. Другие контексты пользователей можно определить для NetMail с помощью инструментального средства NetMail WebAdmin, которое использует порт 8018. Дополнительные инструкции по настройке см. в документе *[NetMail Administration Guide](http://www.novell.com/documentation/russian/netmail31/pdfdoc/netmail31.pdf)*(http://www.novell.com/ documentation/russian/netmail31/pdfdoc/netmail31.pdf) (Руководство по администрированию NetMail).

#### <span id="page-12-0"></span>**Конфигурирование NetStorage**

На веб-странице NetStorage отображаются доступные в настоящий момент сетевые файлы и папки. Для доступа к файлам и каталогам на серверах Linux требуются объекты "Местоположение хранения", которые также могут использоваться на серверах NetWare®. Если используются серверы NetWare, компонент NetStorage читает процедуру регистрации пользователя NetWare для определения назначений устройств, читает свойства объекта eDirectory "Пользователь" для определения личного каталога данного пользователя, а затем отображает список файлов и папок на основании информации о назначенных устройствах и личных каталогах. Если пользователь обычно регистрируется в нескольких деревьях eDirectory, то ему может быть предоставлен доступ к дополнительным личным каталогам в других деревьях eDirectory. Если у пользователя есть учетная запись Novell® iFolder®, она также отображается. Однако некоторые функции NetStorage, такие как "Download for Editing" (Загрузка для изменения) недоступны с помощью Novell iFolder.

Пользователи могут обладать определенными правами eDirectory на конкретные файлы и папки сети, но они не смогут получить доступ к этим файлам и папкам с помощью NetStorage, если объекты местоположения хранения не созданы, в процедурах регистрации нет соответствующих назначений устройств или если эти файлы и папки не находятся в личном каталоге пользователя. Если пользователям необходимо предоставить доступ посредством NetStorage к конкретной папке, следует создать объект "Местоположение хранения" или добавить команду назначения устройства для этой папки в процедуру регистрации (контейнера, профиля или пользователя).

Объект "Местоположение хранения" можно создать для отображения определенного имени сетевого каталога в списке доступа каталога NetStorage, отображаемом в веб-папках Microsoft или веб-навигаторе. Создание объекта "Местоположение хранения" полезно в том случае, если пользователи ожидают, что каталог будет иметь определенное имя. В отличие от каталогов, отображаемых с помощью процедуры регистрации, личного каталога или каталога iFolder, имена которых нельзя изменить, имя объекта "Местоположение хранения" может быть указано пользователем.

#### **Создание объекта "Местоположение хранения"**

**1** Запустите iManager.

Используйте следующий URL-адрес: https://*ip-адрес\_сервера*/nps/iManager.html. Параметр *ip-адрес\_сервера* замените IP-адресом или DNS-именем сервера, на котором функционирует NetStorage, или IP-адресом сервисов, работающих на сервере Apache.

- **2** Введите Ваше имя пользователя и пароль.
- **3** В левом столбце щелкните "NetStorage", затем щелкните "Местоположение хранения: Создание".
- **4** Укажите имя объекта, отображаемое имя, местоположение каталога, контекст и комментарий.

В качестве имени объекта используется имя объекта в дереве eDirectory.

Отображаемое имя - это то имя, которое отображается в списке доступа каталога NetStorage. Это название ярлыка, которое видят пользователи. Если для двух разных объектов "Местоположение хранения" используется одно отображаемое имя, к именам добавляется цифра, чтобы сделать каждое имя уникальным.

В качестве местоположения каталога указывается его местоположение в файловой системе. Местоположение - это URL-адрес, который включает тип файловой системы, имя сервера, том и путь к каталогу.

Если хранилище, к которому осуществляется доступ, находится на сервере NetWare, URL-адрес должен иметь следующий формат:

ncp://*имя\_сервера*/*том*/*путь\_к\_каталогу*

Например:

ncp://server1.digitalair.com/mktg/reports

или

ncp://111.222.3.4/mktg/reports

Если хранилище, к которому осуществляется доступ, находится на сервере Linux, URL-адрес должен иметь следующий формат:

cifs://*имя\_сервера*/*имя\_совместно\_используемого\_ресурса\_cifs*

Если идентификатор файловой системы отсутствует, предполагается, что это NCPTM.

Контекст - это контекст в Каталоге, где находится объект "Местоположение хранения". Щелкните кнопку выбора объектов для выбора контекста.

Комментарий вводится администратором и не отображается для пользователей.

**5** Щелкните "Создать", затем щелкните "ОК".

После создания объекта "Местоположение хранения" его необходимо ассоциировать с объектом "Пользователь", "Группа", "Местонахождение" или контейнерным объектом. Пользователи увидят каталог, ассоциированный с объектом, при следующей регистрации.

#### **Создание или изменение списка объектов "Местоположение хранения"**

Создав объект "Местоположение хранения", необходимо сформировать список объектов "Местоположение хранения", которые можно использовать для указанного объекта "Пользователь", "Группа", "Профиль" или "Контейнер". Пользователи увидят каталог, ассоциированный с объектом, при следующей регистрации. Создав список, его можно изменять с помощью этого же окна, добавляя к нему дополнительные объекты "Местоположение хранения" или удаляя эти объекты из списка.

**1** Запустите iManager.

Используйте следующий URL-адрес: https://*ip-адрес\_сервера*/nps/iManager.html. Замените параметр *ip-адрес\_сервера* IP-адресом или DNS-именем сервера Linux, на котором функционирует NetStorage, или IP-адресом сервисов, функционирующих на сервере Apache.

- **2** Введите Ваше имя пользователя и пароль.
- **3** В левом столбце щелкните "NetStorage", затем щелкните "Местоположение хранения: Создание или изменение списка".
- **4** Щелкните кнопку выбора объектов и выберите объект "Пользователь", "Группа", "Профиль" или "Контейнер", для которого необходимо создать список, затем щелкните кнопку "OK".

**5** Щелкните кнопку выбора объектов, затем выберите объекты "Местоположение хранения", которые необходимо включить в список, затем щелкните кнопку "ОК".

В окне "Выбор объектов" можно выбрать несколько объектов "Местоположение хранения". При выборе нескольких объектов "Местоположение хранения" они появляются в списке выбранных объектов. Если в списке уже содержатся объекты "Местоположение хранения" и необходимо добавить новые, убедитесь, что первоначальные объекты все еще находятся в списке прежде, чем щелкать кнопку "OK".

Существующие местоположения каталогов можно убрать, удалив их имена из списка, а затем щелкнуть "OK".

**6** По завершении создания или изменения списка щелкните кнопку "ОК".

#### <span id="page-14-0"></span>**Запрещение нежелательных сервисов**

По умолчанию при инсталляции виртуального офиса разрешаются все сервисы. Если необходимо сделать определенные сервисы недоступными, можно запретить эти сервисы в iManager.

**1** Откройте iManager на сервере.

Введите следующий URL-адрес:

https://*имя\_сервера*/nps/iManager.html

Параметр *имя\_сервера* замените именем или IP-адресом сервера, на котором инсталлирован виртуальный офис.

- **2** В меню "Функции и задачи" в левой части окна iManager выберите "Управление виртуальным офисом".
- **3** Щелкните "Администрирование сервисов".
- **4** Для запрещения нежелательных сервисов щелкните вкладку нежелательного сервиса и снимите флажок "Разрешить".
- **5** Щелкните кнопку "OK".

### <span id="page-14-1"></span>**Дальнейшие действия**

Дополнительную информацию о настройке виртуального офиса см. в Глава 3, "[Настройка](#page-16-2) [виртуального](#page-16-2) офиса" на стр. 17.

# <span id="page-16-2"></span><span id="page-16-0"></span>**3 Настройка виртуального офиса**

Некоторые сервисы и компоненты виртуального офиса Novell<sup>®</sup> необходимо настроить перед их использованием в системе. Сервисы представляют собой инструментальные средства виртуального офиса для рабочей станции, которые используются для коллективной работы с другими пользователями (например: чат, календарь и совместное использование файлов), а также средства для доступа к Интернет-ресурсам (например, ссылки на веб-страницы). Дополнительную информацию о сервисах виртуального офиса см. в Глава 4, "Настройка [виртуальных](#page-26-3) групп" на стр. 27. Компоненты представляют собой элементы, конфигурируемые для правильного использования сервисов виртуального офиса в системе (например: контейнеры, уведомления по электронной почте и виртуальные группы).

Инструментальные средства, которые используются в виртуальном офисе, называются сервисами. Можно настроить множество сервисов виртуального офиса в соответствии с тем, как будут использоваться сервисы - через виртуальный офис или iManager. Подробную информацию об утилите iManager см. в электронной [документации](http://www.novell.com/documentation/russian/imanager20/index.html) iManager (http://www.novell.com/documentation/russian/imanager20/index.html). В процессе настройки необходимо указать IP-адрес и DNS-имя сервера.

### <span id="page-16-1"></span>**Конфигурация системы виртуального офиса**

Виртуальный офис инсталлируется с параметрами по умолчанию, которые позволяют использовать продукт. Информацию о способах инсталляции см. в Глава 2, "[Инсталляция](#page-10-2) [виртуального](#page-10-2) офиса" на стр. 11.

Некоторые из компонентов виртуального офиса могут быть автоматически настроены в виртуальном офисе; другие конфигурационные задачи должны выполняться с помощью средства администрирования, доступного в Novell iManager.

Информацию о настройке сервисов в виртуальном офисе см. в электронной справке по виртуальному офису.

С помощью iManager можно настроить следующие сервисы:

- Информация о компании в [виртуальном](#page-19-0) офисе (Странице 20)
- [Конфигурация](#page-20-0) eGuide (Странице 21)
- [Конфигурация](#page-23-0) электронной почты (Странице 24)
- [Конфигурация](#page-21-0) iPrint (Странице 22)
- [Конфигурация](#page-22-0) NetStorage (файлы) (Странице 23)

#### <span id="page-17-0"></span>**Настройка сервисов виртуального офиса в iManager**

В этом разделе содержатся инструкции, необходимые для настройки сервисов и компонентов виртуального офиса в iManager. Подробную информацию об утилите iManager см. в электронной [документации](http://www.novell.com/documentation/russian/imanager20/index.html) iManager (http://www.novell.com/documentation/ russian/imanager20/index.html).

В процессе настройки необходимо указать IP-адрес и DNS-имя сервера.

Чтобы обеспечить работу виртуального офиса с текущей конфигурацией системы и используемыми сервисами, необходимо настроить следующие компоненты:

- **Контейнеры портала.** Этот компонент позволяет определять контексты, из которых могут регистрироваться пользователи. Инструкции по настройке контейнеров портала в iManager см. в разделе "[Конфигурация](#page-18-0) контейнеров портала" на стр. 19.
- **Конфигурация группы.** Этот компонент позволяет определить адекватность заданного по умолчанию местоположения для совместного использования файлов и указать другое местоположение, если необходимо. При настройке этого параметра убедитесь в том, что разрешено использование протокола CIFS (Common Internet File System). Информацию о протоколе CIFS см. в документе *[Novell Native File Access](http://www.novell.com/documentation/russian/nw65/index.html)  [Protocols Guide](http://www.novell.com/documentation/russian/nw65/index.html)* (http://www.novell.com/documentation/russian/nw65/index.html) (Руководство по протоколам Novell Native File Access Protocols). Дополнительную информацию о совместном использовании файлов группой см. в разделе "[Настройка](#page-26-4) [виртуальных](#page-26-4) групп" на стр. 27.
- **Уведомления по электронной почте.** Этот компонент позволяет гарантировать получение пользователями уведомлений по электронной почте, содержащих информацию о таких событиях, как изменения в группе, новые помещенные сообщения и новые группы обсуждения. На странице "Конфигурация группы" в поле адреса SMTP необходимо указать информацию об адресе этого сервера. Дополнительную информацию об уведомлении по электронной почте см. в разделе "Настройка [виртуальных](#page-26-4) групп" на стр. 27.
- **Создание виртуальных групп.** Этот компонент определяет, какие пользователи имеют права на создание групп. Параметр управления группой позволяет предоставить или отменить права на создание групп для определенных пользователей. По умолчанию каждый пользователь может создавать группы. Если создание групп запрещено, никто (включая администраторов) не сможет создавать группы. Дополнительную информацию о создании виртуальной группы см. в разделе "Настройка [виртуальных](#page-26-4) групп" на стр. 27.

По завершении выполнения необходимых конфигурационных задач зарегистрируйтесь в виртуальном офисе и просмотрите функции на панели задач (например, iPrint, eGuide, NetStorage и электронная почта), чтобы убедиться, что эти сервисы указывают на правильные серверы. Чтобы открыть виртуальный офис для тестирования функций, укажите следующий URL-адрес:

#### http://*имя\_сервера*/vo

Параметр *имя\_сервера* замените именем или IP-адресом сервера, на котором инсталлирован виртуальный офис.

<span id="page-18-0"></span>При выполнении данной конфигурации определяются контексты, из которых может регистрироваться пользователь. Кроме того, можно определить контейнеры портала, местоположения портала (если используется несколько экземпляров портала) и права на создание групп.

**ПРИМЕЧАНИЕ:** при настройке контейнеров и добавлении пользователей в виртуальном офисе используйте параметр "Администрирование среды" в меню "Функции и задачи" iManager. Можно воспользоваться кнопкой "Конфигурирование" на панели задач iManager, но при использовании этого способа требуется выполнить вручную больше процедур конфигурации, чтобы сервисы появились в виртуальном офисе.

Для настройки контейнеров портала выполните следующие действия:

- **1** На основной странице iManager щелкните "Управление виртуальным офисом" > "Администрирование среды" > "Информация о портале".
- **2** Выполните следующие настройки:

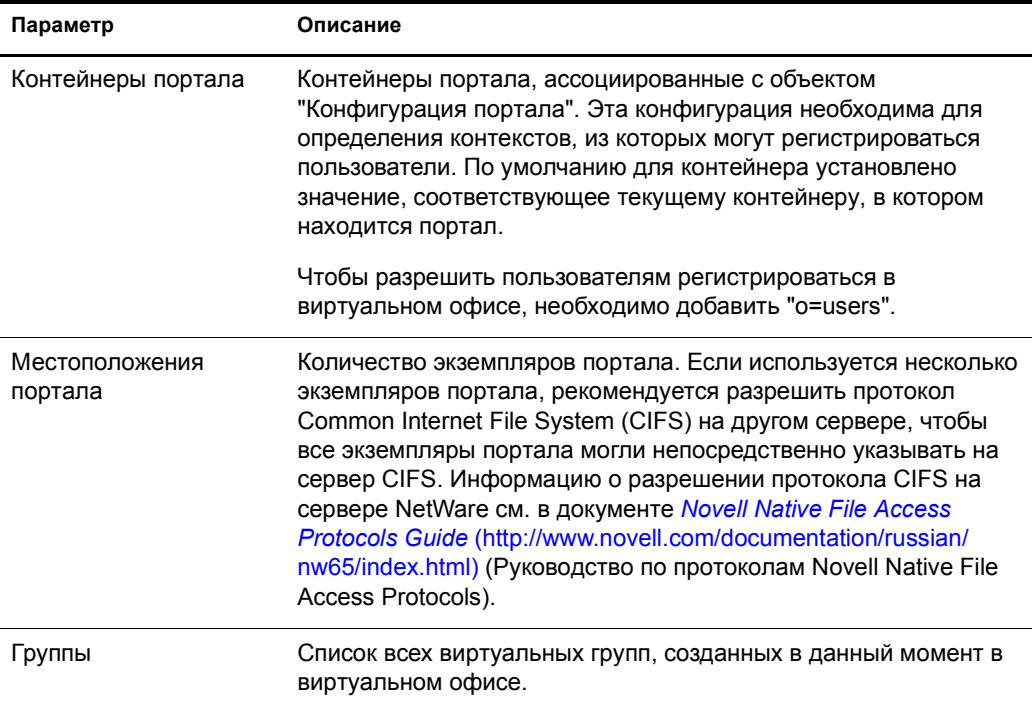

#### **Отчеты протоколирования**

Можно определить тип информации, которая появляется в отчетах протоколирования. Такая функция полезна для отслеживания использования ресурсов и диагностики проблем. Существуют три уровня информации, которую можно получить из отчета протоколирования: низкий, средний и высокий. На низком уровне предоставляется вся доступная информация; если используется этот уровень, может потребоваться сортировка избыточных данных для поиска необходимой информации. При использовании среднего уровня сокращаются выходные данные отчета для включения более конкретной информации, хотя в отчете также содержится некоторая общая информация. Высокий уровень предоставляет только определенную необходимую информацию.

Средство протоколирования можно использовать для поиска и диагностики ошибок. Если необходимо обратиться к техническим специалистам, представитель местной службы поддержки может воспользоваться информацией из этого отчета для решения проблем. Если виртуальный офис используется в производственной среде, рекомендуется отключить функцию протоколирования, т.к. она занимает память при работе.

- **1** Откройте iManager, затем щелкните "Управление виртуальным офисом" > "Администрирование среды" > "Протоколирование".
- **2** Выполните следующие настройки:

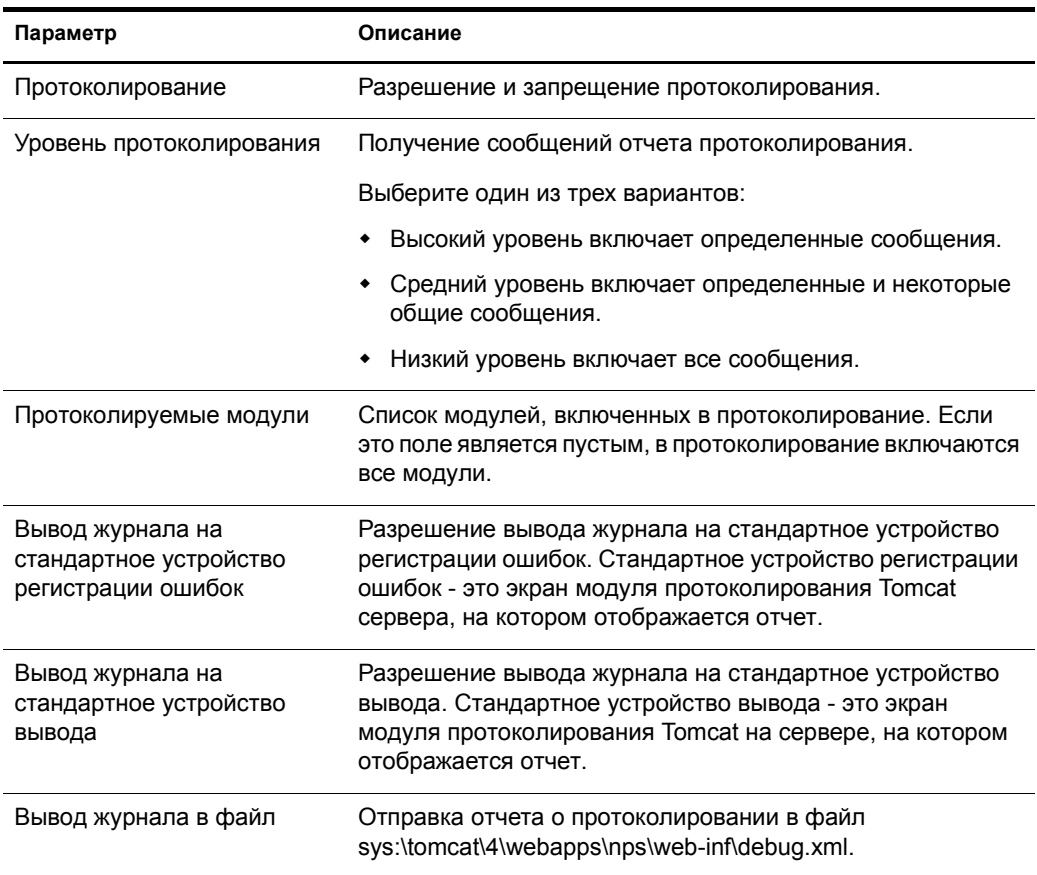

#### <span id="page-19-0"></span>**Информация о компании в виртуальном офисе**

Сервис новостей виртуального офиса позволяет помещать информацию для всех пользователей в поле "Информация о компании" на главной странице виртуального офиса. Информацию можно ввести в обычном текстовом формате или формате HTML. Например, если информация, которую необходимо поместить на веб-сайте, введена в веб-формате, она может отображаться в том виде, в котором появится на веб-сайте.

**СОВЕТ:** для создания HTML-кода отображаемой информации можно использовать HTML-редактор, а затем вставить текст кода в поле новостей.

- **1** На основной странице iManager щелкните "Управление виртуальным офисом" > "Администрирование сервисов" > "Информация о компании".
- **2** Установите флажок "Разрешить".

Если этот флажок не установлен, поле новостей виртуального офиса не отображается на основной странице.

- **3** Выберите язык.
- **4** Введите информацию (или вставьте HTML-код) в поле "Информация о компании".
- **5** Щелкните кнопку "OK".

#### <span id="page-20-0"></span>**Конфигурация eGuide**

Novell<sup>®</sup> eGuide - это веб-приложение, предоставляющее простое веб-решение для поиска всех необходимых людей, объектов и ресурсов, к которым требуется доступ пользователей, независимо от местоположения источника данных LDAP.

eGuide не зависит от платформы или конкретного приложения. К нему с помощью стандартного веб-навигатора может получить доступ любой пользователь, имеющий права на веб-сервер.

Кроме поиска в Novell eDirectoryTM, с помощью eGuide можно выполнять поиск в нескольких источниках данных LDAP одновременно. Таким образом, например, если Ваша компания приобретет другую компанию, можно легко предоставить доступ к организационной информации обеих компаний с помощью программного обеспечения eGuide, сконфигурированного для поиска одновременно в двух различных Каталогах.

Продукт eGuide функционирует на большинстве распространенных платформ и совместим с приложениями электронной почты и обмена мгновенными сообщениями, а также со средствами коллективной работы в реальном времени, например, Microsoft\* NetMeeting\* или AOL\* Instant Messenger\*. Отыскав необходимого человека, пользователи с помощью eGuide могут запустить средство взаимодействия, соответствующее их потребностям (приложение электронной почты, обмена мгновенными сообщениями или даже видеоконференцию).

Дополнительную информацию и инструкции по использованию eGuide см. [в](http://www.novell.com/documentation/russian/eguide211/index.html) *[Руководстве](http://www.novell.com/documentation/russian/eguide211/index.html) по [администрированию](http://www.novell.com/documentation/russian/eguide211/index.html) eGuide 2.1.1*(http://www.novell.com/documentation/russian/ eguide211/index.html).

**ЗАМЕЧАНИЕ:** для получения доступа к eGuide необходимо запустить мастер конфигурации eGuide. Инструкции см. в разделе, посвященном инсталляции, в *[Р](http://www.novell.com/documentation/russian/eguide211/index.html)уководстве по [администрированию](http://www.novell.com/documentation/russian/eguide211/index.html) [Novell eGuide 2.](http://www.novell.com/documentation/russian/eguide211/index.html)1.1* (http://www.novell.com/documentation/russian/eguide211/index.html).

- **1** На основной странице iManager щелкните "Управление виртуальным офисом" > "Администрирование сервисов" > "eGuide".
- **2** Установите флажок "Разрешить".

Если этот флажок не установлен, значок eGuide не появляется в виртуальном офисе.

**3** Для определения URL-адреса веб-страницы eGuide выберите один из следующих параметров.

Используемый параметр определяется сервером, на котором установлен компонент eGuide.

 **Открывать основную страницу eGuide этого сервера.** Если eGuide находится на одном сервере с виртуальным офисом, укажите URL-адрес и порт для запуска основной страницы eGuide. Например:

https://*локальный\_хост*:8080/eGuide/servlet/eGuide

 **Открывать основную страницу eGuide удаленного сервера.** Если eGuide располагается на удаленном сервере, укажите DNS-имя или IP-адрес удаленного сервера. Например:

https://*IP-адрес\_или\_DNS-имя*/eGuide/servlet/eGuide

- **Введите URL для запуска eGuide.** Если eGuide находится в уникальном местоположении, выберите этот параметр.
- **4** Щелкните кнопку "OK".

На вкладке конфигурации eGuide можно установить URL-адрес дополнительного прокси-сервера. Этот параметр позволяет прокси-серверу/акселератору Интернета, например Novell iChain, правильно заменять указанный URL-адрес прокси-сервера на правильное DNS-имя, чтобы навигатор пользователя правильно функционировал через прокси-сервер. Укажите полный URL-адрес сервлета eGuide. Например, http:// eguide.novell.com/eGuide/servlet/eGuide.

#### <span id="page-21-0"></span>**Конфигурация iPrint**

iPrint - это программное решение, которое предоставляет пользователям возможность печатать откуда угодно и где угодно в сети. Используя стандартный протокол печати Интернета IPP, iPrint позволяет пользователям с помощью веб-навигатора инсталлировать принтеры на рабочих станциях. Затем пользователи могут выполнять печать из своих приложений на принтерах iPrint аналогично печати на любом другом принтере. Эти принтеры могут находиться где угодно в пределах здания или в удаленном местоположении.

- **1** На основной странице iManager щелкните "Управление виртуальным офисом" > "Администрирование сервисов" > "iPrint".
- **2** Установите флажок "Разрешить".

Если этот флажок не установлен, значок iPrint не появляется в виртуальном офисе.

**3** Для доступа к веб-странице iPrint выберите один из следующих параметров.

Используемый параметр определяется сервером, на котором установлен компонент iPrint.

 **Открывать основную страницу iPrint этого сервера.** Если iPrint находится на одном сервере с виртуальным офисом, укажите соответствующий локальный хост и порт для запуска основной страницы iPrint. Например:

https://*локальный\_хост:*8080ipp/

 **Открывать основную страницу iPrint удаленного сервера.** Если iPrint находится на удаленном сервере, укажите DNS-имя или IP-адрес удаленного сервера. Например:

https://*IP-адрес\_или\_DNS-имя*/ipp/

- **Введите URL-адрес для запуска iPrint.** Если iPrint находится в уникальном местоположении, выберите этот параметр.
- **4** Щелкните кнопку "OK".

#### <span id="page-22-0"></span>**Конфигурация NetStorage (файлы)**

Сервис "Файлы" позволяет использовать Novell NetStorage - функцию, которая обеспечивает простой доступ через Интернет к хранилищу файлов. NetStorage представляет собой программное решение для единой Сети, выступающее в роли связующего звена между защищенной корпоративной сетью Novell и Интернетом. Это решение предоставляет пользователям возможность защищенного доступа к файлам с любого компьютера, подключенного к Интернету, не загружая и не инсталлируя при этом какоелибо дополнительное ПО. Доступ к файлам и папкам сети осуществляется через навигатор или веб-папки Microsoft.

- **1** На основной странице iManager щелкните "Управление виртуальным офисом" > "Администрирование сервисов" > "NetStorage".
- **2** Установите флажок "Разрешить".

Если этот флажок не установлен, значок "Файлы" не появляется в виртуальном офисе.

**3** Для определения URL-адреса веб-страницы NetStorage выберите один из следующих параметров.

Используемый параметр определяется севером, на котором установлен компонент NetStorage.

 **Открывать основную страницу NetStorage этого сервера.** Если NetStorage находится на одном сервере с виртуальным офисом, укажите URL-адрес и порт для запуска основной страницы NetStorage. Например:

https://*локальный\_хост*:8080/NetStorage

 **Открывать основную страницу NetStorage удаленного сервера.** Если NetStorage располагается на удаленном сервере, укажите DNS-имя или IP-адрес удаленного сервера. Например:

https://*IP-адрес\_или\_DNS-имя*/NetStorage

- **Введите URL-адрес для запуска NetStorage.** Если NetStorage находится в уникальном местоположении, выберите этот параметр.
- **4** Щелкните кнопку "OK".

#### **Конфигурация закладок**

Сервис закладок виртуального офиса можно настроить для того, чтобы определить, появится ли данный сервис на панели кнопок и какие функции будут выполняться сервисом.

- **1** Откройте iManager, затем щелкните "Управление виртуальным офисом" > "Администрирование сервисов" > "Закладки".
- **2** Если требуется отобразить кнопку "Закладки" на панели инструментов виртуального офиса, установите флажок "Закладки".
- **3** Если требуется отобразить закладки на основной странице пользователя, установите флажок "Закладки на основной странице".
- **4** Щелкните кнопку "OK".

Можно также определить, какие закладки должны отображаться по умолчанию при запуске виртуального офиса пользователем. Щелкните "Добавить" для добавления закладки. Выберите закладку и щелкните "Изменить" для изменения имени или URL-адреса закладки. Выберите закладку и щелкните "Удалить" для удаления этой закладки из списка.

<span id="page-23-0"></span>Виртуальный офис можно использовать с множеством сервисов электронной почты. Для того, чтобы использовать электронную почту, необходимо настроить ее для доступа к действительному местоположению всех пользователей.

См. следующие разделы для выбора сервера электронной почты для настройки.

- "Настройка сервера [электронной](#page-23-1) почты Exchange" на стр. 24
- "Настройка сервера электронной почты [GroupWise"](#page-23-2) на стр. 24
- "Настройка сервера [электронной](#page-24-0) почты NetMail" на стр. 25
- "Настройка сервера электронной почты [Lotus Notes"](#page-24-1) на стр. 25
- "[Конфигурация](#page-25-0) сервера электронной почты iMAP/POP3" на стр. 26

#### <span id="page-23-1"></span>**Настройка сервера электронной почты Exchange**

- **1** На основной странице iManager щелкните "Управление виртуальным офисом" > "Администрирование сервисов" > "Электронная почта".
- **2** Установите флажок "Разрешить".
- **3** В меню "Сервер электронной почты" выберите "Microsoft Exchange".
- **4** Щелкните значок "Выполнить персональную настройку".
- **5** Укажите URL-адрес сервера Microsoft Exchange.
- **6** В зависимости от местоположения учетных данных пользователя выберите "Такие же, как и в дереве виртуального офиса" или "Отличаются от имени и пароля в дереве виртуального офиса".
- **7** Щелкните кнопку "OK".
- **8** (Необязательно) Установите флажок "Разрешить" для параметра "Компактное представление электронной почты на основной странице".

Чтобы использовать данный параметр, необходимо настроить сервер электронной почты для поддержки протоколов POP3 или iMap. Для выбора протокола щелкните значок "Выполнить персональную настройку", затем установите флажок "POP3" или "iMap". Если этот параметр разрешен, в списке электронной почты отображаются только последние пять сообщений.

**9** Щелкните кнопку "OK".

#### <span id="page-23-2"></span>**Настройка сервера электронной почты GroupWise**

- **1** На основной странице iManager щелкните "Управление виртуальным офисом" > "Администрирование сервисов" > "Электронная почта".
- **2** Установите флажок "Разрешить".
- **3** В меню "Сервер электронной почты" выберите "Novell GroupWise".
- **4** Щелкните значок "Выполнить персональную настройку".
- **5** Укажите URL-адрес сервера GroupWise® WebAccess.
- **6** В зависимости от того, где находятся учетные данные пользователя, выберите "Такие же, как и в дереве виртуального офиса" или "Отличаются от имени и пароля в дереве виртуального офиса".
- **7** Щелкните кнопку "OK".
- **8** (Необязательно) Установите флажок "Разрешить" для параметра "Компактное представление электронной почты на основной странице".

Чтобы использовать данный параметр, необходимо настроить сервер электронной почты для поддержки протоколов POP3 или iMap. Для выбора протокола щелкните значок "Выполнить персональную настройку", затем установите флажок "POP3" или "iMap". Если этот параметр разрешен, в списке электронной почты отображаются только последние пять сообщений.

**9** Щелкните кнопку "OK".

#### <span id="page-24-0"></span>**Настройка сервера электронной почты NetMail**

- **1** На основной странице iManager щелкните "Управление виртуальным офисом" > "Администрирование сервисов" > "Электронная почта".
- **2** Установите флажок "Разрешить".
- **3** Из меню "Сервер электронной почты" выберите "NetMail".
- **4** Щелкните значок "Выполнить персональную настройку".
- **5** Укажите URL-адрес NetMail.
- **6** В зависимости от того, где находятся учетные данные пользователя, выберите "Такие же, как и в дереве виртуального офиса" или "Отличаются от имени и пароля в дереве виртуального офиса".
- **7** Щелкните кнопку "OK".
- **8** (Необязательно) Установите флажок "Разрешить" для параметра "Компактное представление электронной почты на основной странице".

Чтобы использовать данный параметр, необходимо настроить сервер электронной почты для поддержки протоколов POP3 или iMap. Для выбора протокола щелкните значок "Выполнить персональную настройку", затем установите флажок "POP3" или "iMap". Если этот параметр разрешен, в списке электронной почты отображаются только последние пять сообщений.

**9** Щелкните кнопку "OK".

#### <span id="page-24-1"></span>**Настройка сервера электронной почты Lotus Notes**

- **1** На основной странице iManager щелкните "Управление виртуальным офисом" > "Администрирование сервисов" > "Электронная почта".
- **2** Установите флажок "Разрешить".
- **3** В меню "Сервер электронной почты" выберите "Lotus\* Notes\*".
- **4** Щелкните значок "Выполнить персональную настройку".
- **5** Укажите URL-адрес Lotus Notes.
- **6** Укажите URL-адрес прокси.
- **7** Щелкните кнопку "OK".

**8** (Необязательно) Установите флажок "Разрешить" для параметра "Компактное представление электронной почты на основной странице".

Чтобы использовать данный параметр, необходимо настроить сервер электронной почты для поддержки протоколов POP3 или iMap. Для выбора протокола щелкните значок "Выполнить персональную настройку", затем установите флажок "POP3" или "iMap". Если этот параметр разрешен, в списке электронной почты отображаются только последние пять сообщений.

**9** Щелкните кнопку "OK".

#### <span id="page-25-0"></span>**Конфигурация сервера электронной почты iMAP/POP3**

- **1** На основной странице iManager щелкните "Управление виртуальным офисом" > "Администрирование сервисов" > "Электронная почта".
- **2** Установите флажок "Разрешить".
- **3** В меню "Сервер электронной почты" выберите "Сервер IMAP/POP3".
- **4** Щелкните значок "Выполнить персональную настройку".
- **5** Выберите необходимый тип почтового сервера (IMAP или POP3).
- **6** Укажите DNS-имя сервера.
- **7** Укажите DNS-имя сервера SMTP.
- **8** В зависимости от того, где находятся учетные данные пользователя, выберите "Такие же, как и в дереве виртуального офиса" или "Отличаются от имени и пароля в дереве виртуального офиса".
- **9** Щелкните кнопку "OK".
- **10** (Необязательно) Установите флажок "Разрешить" для параметра "Компактное представление электронной почты на основной странице".

Чтобы использовать данный параметр, необходимо настроить сервер электронной почты для поддержки протоколов POP3 или iMap. Для выбора протокола щелкните значок "Выполнить персональную настройку", затем установите флажок "POP3" или "iMap". Если этот параметр разрешен, в списке электронной почты отображаются только последние пять сообщений.

**11** Щелкните кнопку "OK".

#### **Изменение пароля**

Используйте вкладку "Изменить пароль", чтобы определить, могут ли пользователи изменять свои пароли виртуального офиса.

- **1** Откройте iManager, затем щелкните "Управление виртуальным офисом" > "Администрирование сервисов" > "Изменить пароль".
- **2** Если требуется, чтобы пользователи могли изменять свои пароли виртуального офиса, установите флажок "Ссылка на изменение пароля".

Если флажок установлен, кнопка "Изменить пароль" отображается на панели инструментов виртуального офиса. Если кнопка "Изменить пароль" недоступна, пользователи не могут изменять свои пароли виртуального офиса.

**3** Щелкните кнопку "OK".

# <span id="page-26-3"></span><span id="page-26-0"></span>**4 Настройка виртуальных групп**

### <span id="page-26-1"></span>**Виртуальные группы**

*Виртуальная группа* представляет собой функцию виртуального офиса, благодаря которой пользователи могут обмениваться информацией, совместно использовать файлы и работать с календарем событий. Виртуальный офис предоставляет пользователям возможность создавать свои группы и становиться участниками других групп.

Например, можно создать группу для штата сотрудников организации. Вся информация и файлы, совместно используемые этой группой, могут непосредственно относиться к задачам, выполняемым сотрудниками отдела кадров. Когда пользователь создает виртуальную группу, он становится одновременно и владельцем, и участником группы.

У виртуальных групп может быть несколько владельцев. Если другому пользователю необходимо предоставить права на администрирование, необходимо сделать этого пользователя владельцем группы. Владельцы имеют одинаковые права. Это означает, что владелец может добавлять и удалять других владельцев из группы, даже пользователя, который ее создал. Дополнительную информацию о конфигурации групп см. в разделе "Настройка [виртуальных](#page-26-2) групп" на стр. 27.

#### <span id="page-26-4"></span><span id="page-26-2"></span>**Настройка виртуальных групп**

Параметры конфигурации групп позволяют определить, могут ли пользователи создавать виртуальные группы, местоположение файлов для совместного использования, а также адрес SMTP для уведомлений по электронной почте.

**1** На основной странице iManager щелкните "Управление виртуальным офисом" > "Администрирование сервисов" > "Конфигурация группы".

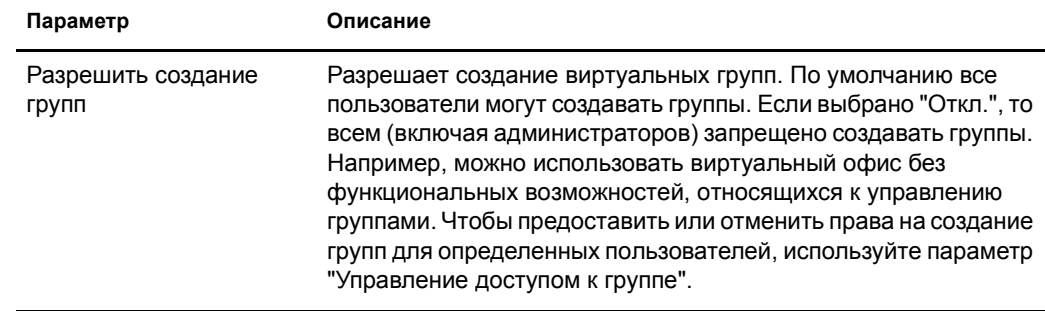

**2** Выполните следующие настройки:

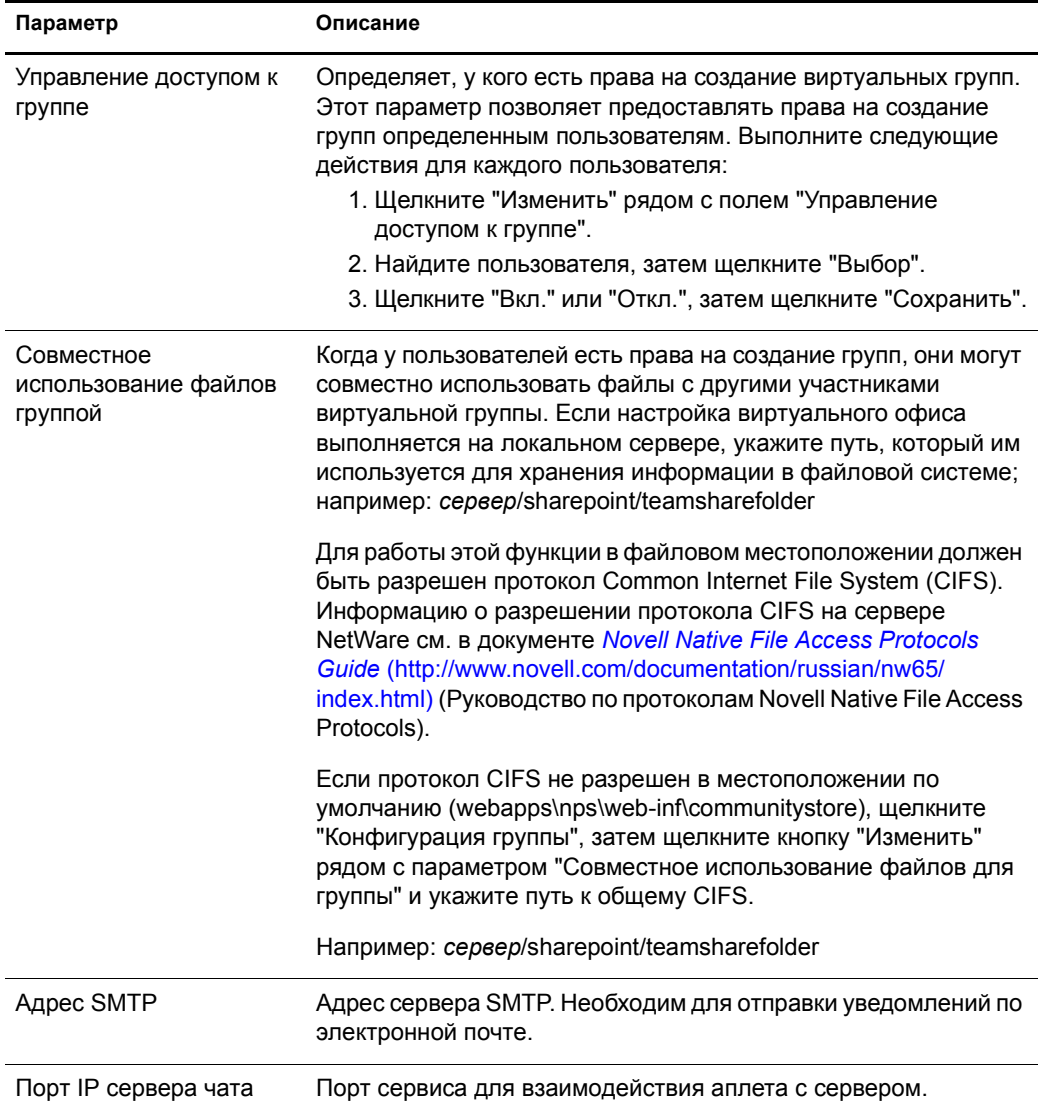

#### <span id="page-27-0"></span>**Создание виртуальной группы**

Можно создавать только защищенные виртуальные группы. Это означает, что все группы будут присутствовать в списке виртуальных групп, но доступ к ним могут получить только участники.

- **1** На основной странице виртуального офиса щелкните "Создать виртуальную группу".
- **2** Введите имя группы.
- **3** (Необязательно) Введите описание.
- **4** Щелкните кнопку "Создать".

#### <span id="page-28-0"></span>**Запрос на членство в группе**

Все пользователи могут запрашивать разрешение на членство в виртуальных группах. Для доступа к информации и сервисам группы необходимо быть ее участником.

- **1** На основной странице виртуального офиса щелкните "Присоединиться к виртуальной группе".
- **2** Выберите группу, к которой необходимо присоединиться.
- **3** Щелкните "Присоединиться".

Так как доступ к виртуальной группе для участников ограничен, необходимо запрашивать разрешение на членство у владельца группы. Данный экран используется для запроса разрешения на членство в виртуальной группе. После одобрения запроса владельцем Вы становитесь участником группы.

**4** Щелкните кнопку "OK".

#### <span id="page-28-1"></span>**Управление виртуальными группами**

Владельцы групп могут выполнять следующие задачи управления виртуальными группами:

- Просмотр [участников](#page-28-2) группы (Странице 29)
- Приглашение пользователей [присоединиться](#page-29-0) к группе (Странице 30)
- Принятие или [отклонение](#page-29-1) запроса на членство (Странице 30)
- [Добавление](#page-29-2) владельцев группы (Странице 30)
- Блокировка доступа [пользователей](#page-29-3) к группе (Странице 30)
- [Изменение](#page-30-0) свойств группы (Странице 31)
- Настройка [уведомлений](#page-30-1) (Странице 31)
- Удаление [виртуальной](#page-31-1) группы (Странице 32)

Участники групп могут аннулировать только свое членство в виртуальной группе.

#### <span id="page-28-2"></span>**Просмотр участников группы**

Для того, чтобы проверить, все ли необходимые пользователи являются участниками группы, можно просмотреть список участников виртуальной группы.

- **1** На основной странице виртуального офиса откройте группу.
- **2** В разделе "Членство в группе" щелкните "Участники группы".
- **3** Щелкните "Членство".

#### <span id="page-29-0"></span>**Приглашение пользователей присоединиться к группе**

После создания группы можно пригласить других пользователей стать участниками группы. Когда Вы приглашаете пользователя присоединиться к виртуальной группе, этот пользователь может воспользоваться опцией для принятия приглашения или отказа от него.

- **1** На основной странице виртуального офиса откройте группу.
- **2** В разделе "Членство в группе" щелкните "Пригласить пользователя" > "Добавить".
- **3** Введите или выберите имя пользователя, которого следует добавить.
- **4** (Необязательно) Выберите "Отправить приглашение по электронной почте".
- **5** Выберите имя, затем щелкните "Добавить" > "Отправить".

#### <span id="page-29-1"></span>**Принятие или отклонение запроса на членство**

Виртуальный офис уведомляет пользователя о получении приглашения на присоединение к виртуальной группе. Пока пользователь не назначен в группу, он имеет возможность либо принять приглашение, либо отказаться от него.

- **1** На основной странице виртуального офиса откройте группу.
- **2** В разделе "Членство в группе" щелкните "Одобрить запрос".
- **3** Выберите запрос, затем щелкните "Одобрить" или "Отказаться".

#### <span id="page-29-2"></span>**Добавление владельцев группы**

Виртуальный офис позволяет предоставлять право на владение другим пользователям. Например, можно делегировать некоторые иззадач управления группами кому-нибудь еще. Все владельцы группы обладают одинаковыми правами на управление группой.

- **1** На основной странице виртуального офиса откройте группу.
- **2** В разделе "Членство в группе" щелкните "Владельцы группы" > "Добавить".
- **3** Введите или выберите необходимое имя, затем щелкните кнопку "Добавить".
- **4** Щелкните "Закрыть".

#### <span id="page-29-3"></span>**Блокировка доступа пользователей к группе**

Виртуальный офис позволяет владельцам группы запрещать пользователям доступ к группе. Например, можно создать виртуальную группу для определенного отдела, где работают временные сотрудники, которым нежелательно предоставлять доступ к совместно используемым файлам.

- **1** На основной странице виртуального офиса откройте группу.
- **2** В разделе "Членство в группе" щелкните "Заблокированные пользователи".
- **3** Щелкните "Заблокированные пользователи" > "Добавить".
- **4** Введите или выберите имя необходимого пользователя, затем щелкните кнопку "Добавить".
- **5** Щелкните "Закрыть".

Для просмотра списка заблокированных пользователей щелкните "Заблокированные пользователи" в разделе "Членство в группе".

<span id="page-30-0"></span>К свойствам группы относится список участников группы и компонентов, к которым они имеют доступ. После создания и настройки виртуальной группы можно изменять ее свойства для отражения любых изменений или обновлений. Например, функция "Чат" может не использоваться, поэтому ее можно удалить со страницы.

- **1** На основной странице виртуального офиса откройте группу.
- **2** В разделе "Членство в группе" щелкните "Свойства группы".
- **3** Измените имя, описание или сервисы для группы.
- **4** Щелкните кнопку "Сохранить".

#### <span id="page-30-1"></span>**Настройка уведомлений**

Пользователь, осуществляющий управление виртуальной группой, может выполнять следующие задачи:

- Создание групп обсуждения для взаимодействия с участниками.
- Создание уведомлений о событиях.
- Добавление файлов для совместного использования с участниками.

При выполнении любой из этих задач можно отправлять участникам группы уведомления по электронной почте.

- **1** На основной странице виртуального офиса откройте группу.
- **2** В разделе "Членство в группе" щелкните "Настройка уведомлений".
- **3** Установите соответствующий флажок для каждого из следующих элементов, о которых необходимо уведомлять участников группы:

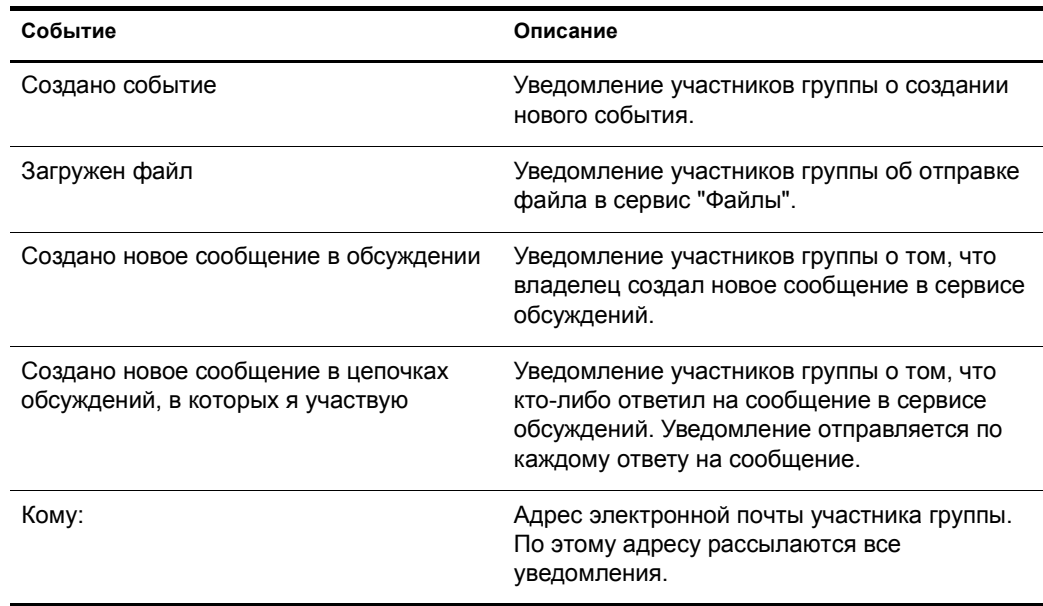

**4** Щелкните кнопку "Сохранить".

<span id="page-31-1"></span>Владелец группы может удалить группу. Например, можно создать группу участников определенного проекта. По завершении проекта группу можно удалить.

- **1** На основной странице виртуального офиса откройте группу.
- **2** В разделе "Членство в группе" щелкните "Удалить эту группу".
- **3** Щелкните "Удалить" > "Удалить".

### <span id="page-31-0"></span>**Сервисы виртуальных групп**

В этом разделе перечислены функциональные возможности, которые доступны только в настройках виртуальной группы. Инструкции по настройке и использованию этих сервисов см. в электронной справке по виртуальному офису.

#### **Обсуждения**

Предоставление участникам виртуальной группы возможности участвовать в интерактивных обсуждениях и обмениваться сообщениями.

#### **Календарь**

Предоставление участникам виртуальной группы возможности планировать события и мероприятия, а также совместно использовать информацию с другими участниками.

#### **Файлы**

Предоставление участникам виртуальной группы возможности выполнять следующее:

- Просматривать каталоги.
- Создавать каталоги в текущем пути или каталоге.
- Загружать файлы.
- Удалять файлы.
- Использовать файлы совместно с другими пользователями группы.

#### **Чат**

Предоставление участникам виртуальной группы возможности общаться с помощью обмена мгновенными сообщениями.

**ПРИМЕЧАНИЕ:** в сервисе "Чат" отсутствует возможность перевода сообщений на другой язык. В этом сервисе используется аплет, поддерживающий только язык операционной системы.

С помощью сервиса "Чат" можно выполнять следующее:

- Общаться в сеансе чата с другими пользователями.
- Сохранять и распечатывать беседы.
- Приглашать пользователей присоединиться к сеансу чата.
- Включать или отключать звук.
- Отображать состояние "Нет на месте".

#### **Ссылки**

Предоставление участникам виртуальной группы возможности создавать и отображать ссылки на веб-страницы.

# <span id="page-34-0"></span>**5 Расширенное управление**

# <span id="page-34-1"></span>**ZENWorks**

Novell® ZENworks® предоставляет сервис управления рабочими станциями, карманными устройствами и серверами на основе Каталога. Ниже приведен список некоторых задач, которые можно выполнять с помощью ZENworks:

- Автоматическое распространение приложений, исправлений и обновлений антивирусных программ.
- Обеспечение самовосстановления приложений.
- Удаленное управление рабочими станциями, включая передачу файлов и диагностику в реальном времени.
- Поддержка инвентаризации оборудования и программного обеспечения для обнаружения проблем и для аудита.
- Управление обычными приложениями, приложениями терминального сервера и веб-приложениями.

**ЗАМЕЧАНИЕ:** для использования продукта ZENworks необходима версия, которая поддерживается в среде NetWare 6.5.

Дополнительную информацию о продукте ZENworks см. в документации [Novell ZENworks](http://www.novell.com/documentation/russian/nnls)  (http://www.novell.com/documentation/russian/nnls).

- **1** Откройте iManager, щелкните "Управление виртуальным офисом" > "Администрирование сервисов" > "ZENworks".
- **2** Установите флажок "Разрешить".
- **3** Укажите URL-адрес веб-страницы ZENworks.
- **4** Щелкните кнопку "OK".